**CISCO.** 

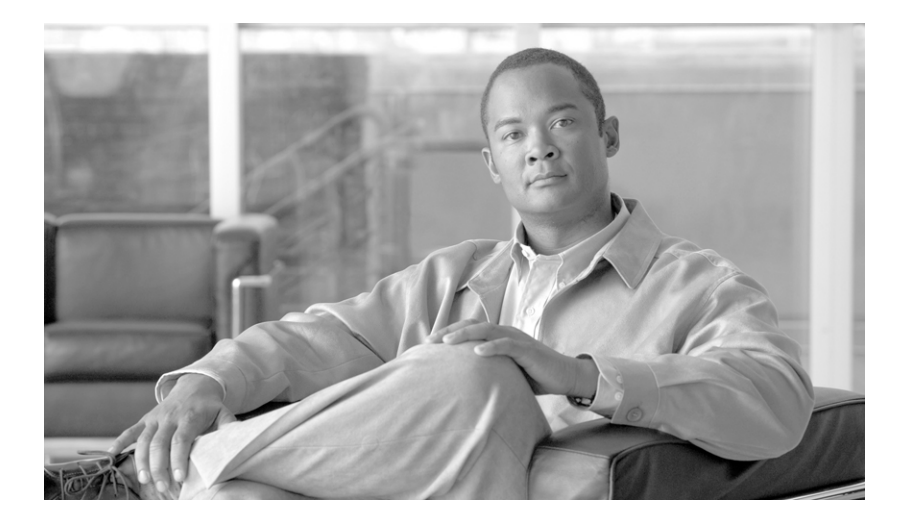

### **Cisco Unified IP Phone 7960G and 7940G Phone Guide for Cisco Unified Communications Manager 7.0 (SCCP)**

#### **Americas Headquarters**

Cisco Systems, Inc. 170 West Tasman Drive San Jose, CA 95134-1706 USA <http://www.cisco.com> Tel: 408 526-4000 800 553-NETS (6387) Fax: 408 527-0883

Cisco and the Cisco logo are trademarks or registered trademarks of Cisco and/or its affiliates in the U.S. and other countries. To view a list of Cisco trademarks, go to this URL: [www.cisco.com/go/trademarks.](http://www.cisco.com/go/trademarks) Third-party trademarks mentioned are the property of their respective owners. The use of the word partner does not imply a partnership relationship between Cisco and any other company. (1110R)

Copyright © 2015. Cisco Systems, Inc. All rights reserved.

### <span id="page-2-1"></span>**Common Phone Tasks**

<span id="page-2-2"></span>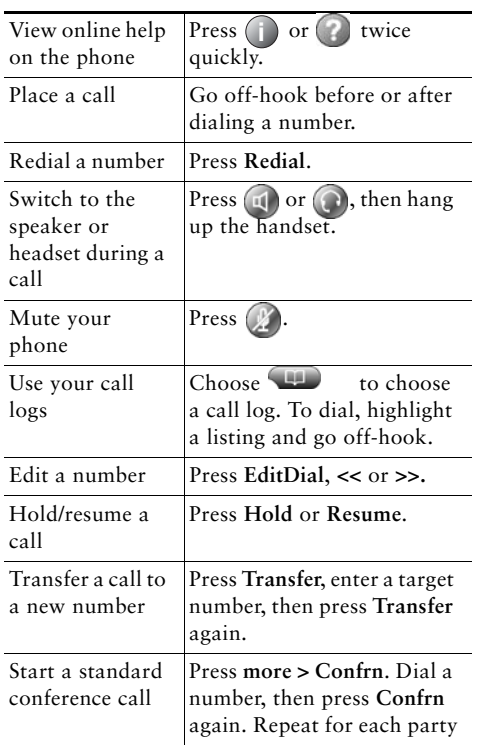

#### ahah. CISCO.

Cisco, Cisco Systems, the Cisco logo, and the Cisco Systems logo are registered trademarks or trademarks of Cisco Systems, Inc. and/or its affiliates in the United States and certain other countries. All other trademarks mentioned in this document or Website are the property of their respective owners. The use of the word partner does not imply a partnership relationship between Cisco and any other company. (0705R)

<span id="page-2-3"></span>© 2008 Cisco Systems, Inc. All rights reserved.

OL-14584-01

### $\mathbf{d}$  and  $\mathbf{d}$ **CISCO**

#### **QUICK REFERENCE**

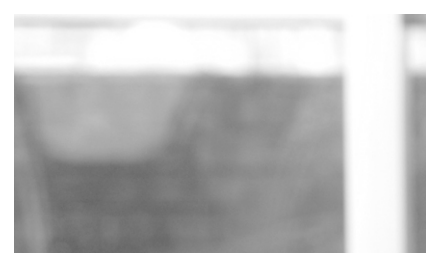

**Cisco Unified IP Phone 7960G and 7940G for Cisco Unified Communications Manager 7.0 (SCCP)**

[Softkey Definitions](#page-2-0) [Phone Screen Icons](#page-3-0)[Phone Screen Icons](#page-3-0)[Common Phone Tasks](#page-2-1)

### <span id="page-2-0"></span>**Softkey Definitions**

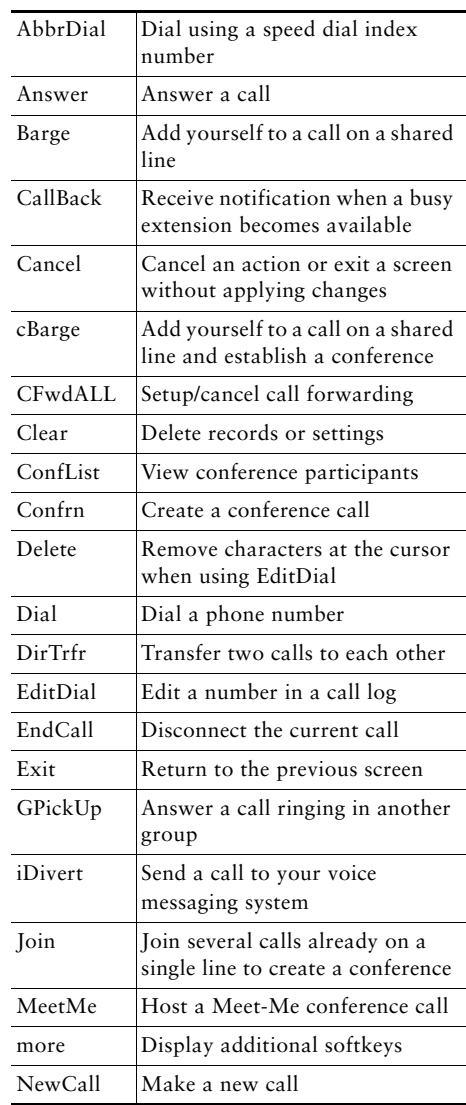

<span id="page-3-3"></span><span id="page-3-1"></span>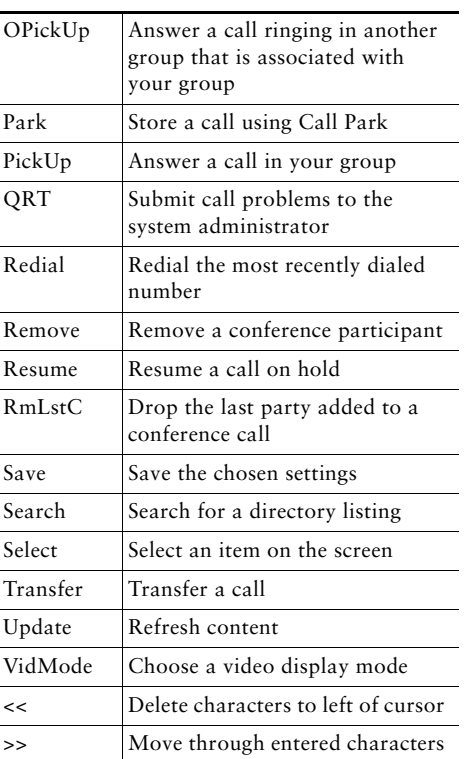

### <span id="page-3-0"></span>**Phone Screen Icons**

<span id="page-3-2"></span>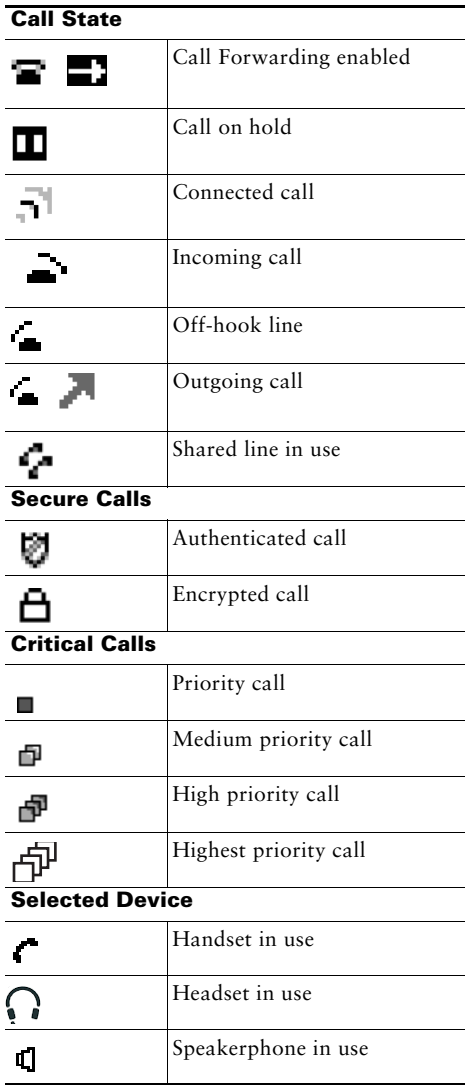

#### **Other Features**

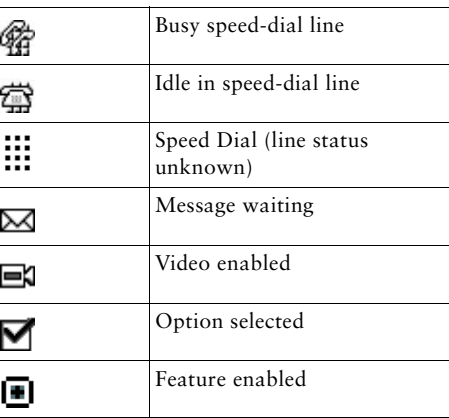

### **Button Icons**

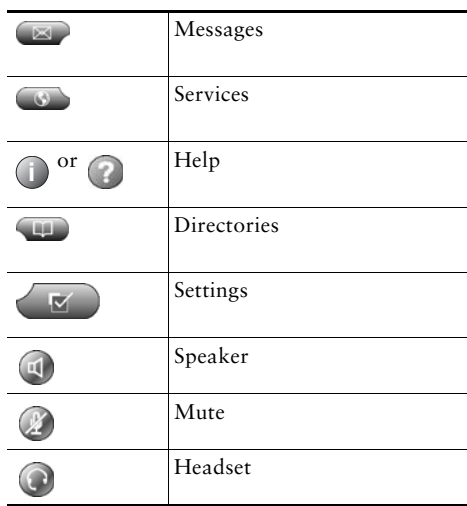

### **Contents**

[Softkey Definitions](#page-2-2) **3** [Common Phone Tasks](#page-2-3) **3** [Phone Screen Icons](#page-3-1) **4** [Button Icons](#page-3-2) **4**

#### **[Getting Started](#page-8-0) 1**

[Using this Guide](#page-8-1) **1** [Finding Additional Information](#page-9-0) **2** [Safety and Performance Information](#page-9-1) **2** [Phone Behavior During Times of Network Congestion](#page-10-0) **3** [Cisco Product Security Overview](#page-10-1) **3** [Accessibility Features](#page-10-2) **3**

#### **[Connecting Your Phone](#page-11-0) 4**

#### **[An Overview of Your Phone](#page-14-0) 7**

[Understanding Buttons and Hardware](#page-14-1) **7** [Understanding Phone Screen Features](#page-17-0) **10** [Cleaning the Phone Screen](#page-17-1) **10** [Understanding Feature Buttons and Menus](#page-18-0) **11** [Understanding the Help System on Your Phone](#page-18-1) **11** [Understanding Lines vs. Calls](#page-19-0) **12** [Understanding Line and Call Icons](#page-19-1) **12** [Understanding Feature Availability](#page-19-2) **12**

#### **[Basic Call Handling](#page-20-0) 13**

[Placing a Call—Basic Options](#page-20-1) **13** [Placing a Call—Additional Options](#page-21-0) **14** [Answering a Call](#page-22-0) **15** [Ending a Call](#page-23-0) **16** [Using Hold and Resume](#page-23-1) **16** [Using Mute](#page-23-2) **16** [Switching Between Multiple Calls](#page-24-0) **17** [Viewing Multiple Calls](#page-24-1) **17** [Transferring Calls](#page-25-0) **18** [Forwarding Calls to Another Number](#page-26-0) **19** [Making Conference Calls](#page-27-0) **20** [Understanding Types of Conference Calls](#page-27-1) **20** [Starting and Joining a Standard Conference](#page-28-0) **21** [Starting or Joining a Meet-Me Conference Call](#page-30-0) **23**

#### **[Advanced Call Handling](#page-31-0) 24**

[Speed Dialing](#page-31-1) **24** [Picking Up Redirected Calls on Your Phone](#page-32-0) **25** [Using a Shared Line](#page-33-0) **26** [Understanding Shared Lines](#page-33-1) **26** [Adding Yourself to a Shared-Line Call](#page-34-0) **27** [Preventing Others from Viewing or Barging a Shared-Line Call](#page-35-0) **28** [Storing and Retrieving Parked Calls](#page-35-1) **28** [Making and Receiving Secure Calls](#page-36-0) **29** [Tracing Suspicious Calls](#page-36-1) **29** [Prioritizing Critical Calls](#page-37-0) **30** [Using Cisco Extension Mobility](#page-38-0) **31** [Using BLF to Determine a Line State](#page-38-1) **31**

#### **[Using a Handset, Headset, and Speakerphone](#page-39-0) 32**

[Using a Handset](#page-39-1) **32** [Using a Headset](#page-39-2) **32** [Using a Speakerphone](#page-40-0) **33** [Using AutoAnswer with a Headset or Speakerphone](#page-40-1) **33**

#### **[Using Phone Settings](#page-41-0) 34**

[Customizing Rings and Message Indicators](#page-41-1) **34** [Customizing the Phone Screen](#page-42-0) **35**

#### **[Using Call Logs and Directories](#page-43-0) 36**

[Using Call Logs](#page-43-1) **36** [Directory Dialing](#page-44-0) **37** [Using Corporate Directory on Your Phone](#page-44-1) **37** [Using Personal Directory on Your Phone](#page-45-0) **38**

#### **[Accessing Voice Messages](#page-47-0) 40**

#### **[Customizing Your Phone on the Web](#page-48-0) 41**

[Accessing Your User](#page-48-1) Options Web Pages **41** [Configuring Features and Services on the Web](#page-49-0) **42** [Using Personal Directory on the Web](#page-49-1) **42** [Using Your Personal Address Book on the Web](#page-49-2) **42** [Configuring Fast Dials on the Web](#page-50-0) **43** [Using the Address Book Synchronization Tool](#page-51-0) **44** [Setting Up Speed Dials on the Web](#page-51-1) **44** [Setting Up Phone Services on the Web](#page-52-0) **45** [Controlling User Settings on the Web](#page-53-0) **46** [Controlling Line Settings on the Web](#page-54-0) **47** [Using Cisco](#page-56-0) WebDialer **49**

#### **[Understanding Additional Configuration Options](#page-58-0) 51**

#### **[Troubleshooting Your Phone](#page-60-0) 53**

[General Troubleshooting](#page-60-1) **53** [Viewing Phone Administration Data](#page-61-0) **54** [Using the Quality Reporting Tool](#page-61-1) **54**

#### **[Cisco One-Year Limited Hardware Warranty Terms](#page-62-0) 55**

#### **[Index](#page-64-0) 57**

# <span id="page-8-0"></span>**Getting Started**

## <span id="page-8-1"></span>**Using this Guide**

This guide provides you with an overview of the features available on your phone. You can read it completely for a solid understanding of your phone's capabilities, or refer to the table below for pointers to commonly used sections.

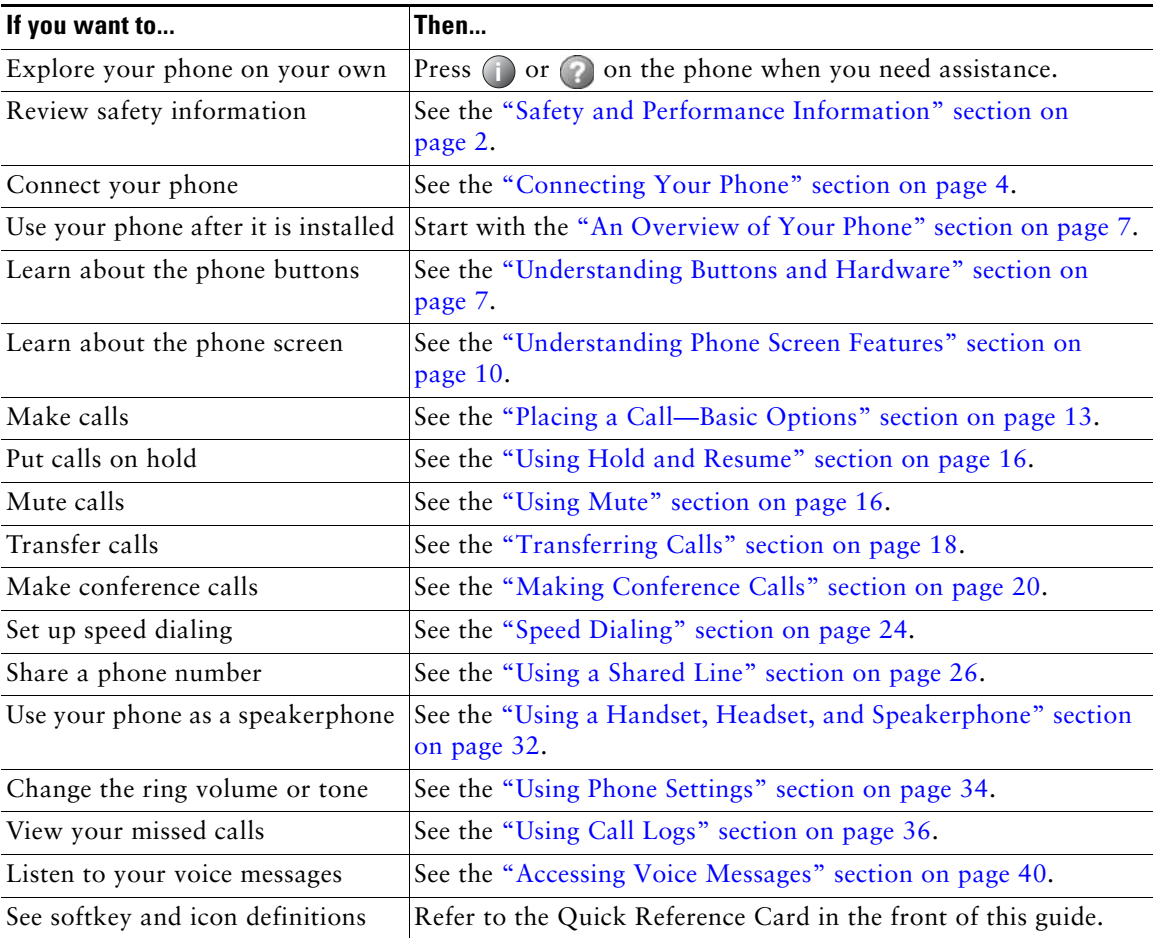

# <span id="page-9-3"></span><span id="page-9-0"></span>**Finding Additional Information**

You can access the most current Cisco Unified IP Phone documentation on the World Wide Web at this URL:

[http://www.cisco.com/en/US/products/hw/phones/ps379/tsd\\_products\\_support\\_series\\_home.html](http://www.cisco.com/en/US/products/hw/phones/ps379/tsd_products_support_series_home.html)

You can access the Cisco website at this URL:

[http://www.cisco.com/](http://www.cisco.com)

You can access International Cisco websites from this URL:

[http://www.cisco.com/public/countries\\_languages.shtml](http://www.cisco.com/public/countries_languages.shtml)

You can access the most current Licensing Information at this URL:

[http://www.cisco.com/en/US/docs/voice\\_ip\\_comm/cuipph/all\\_models/openssl\\_license/7900\\_ssllic.html](http://www.cisco.com/en/US/docs/voice_ip_comm/cuipph/all_models/openssl_license/7900_ssllic.html)

# <span id="page-9-4"></span><span id="page-9-1"></span>**Safety and Performance Information**

Refer to these sections for information about the impact of power outages and other devices on your Cisco Unified IP Phone.

#### **Power Outage**

Your accessibility to emergency service through the phone is dependent on the phone being powered. If there is an interruption in the power supply, Service and Emergency Calling Service dialing will not function until power is restored. In the case of a power failure or disruption, you may need to reset or reconfigure equipment before using the Service or Emergency Calling Service dialing.

#### <span id="page-9-2"></span>**Using External Devices**

The following information applies when you use external devices with the Cisco Unified IP Phone:

Cisco recommends the use of good quality external devices (such as headsets) that are shielded against unwanted radio frequency (RF) and audio frequency (AF) signals.

Depending on the quality of these devices and their proximity to other devices such as mobile phones or two-way radios, some audio noise may still occur. In these cases, Cisco recommends that you take one or more of the following actions:

- **•** Move the external device away from the source of the RF or AF signals.
- **•** Route the external device cables away from the source of the RF or AF signals.
- **•** Use shielded cables for the external device, or use cables with a better shield and connector.
- Shorten the length of the external device cable.
- **•** Apply ferrites or other such devices on the cables for the external device.

Cisco cannot guarantee the performance of the system because Cisco has no control over the quality of external devices, cables, and connectors. The system will perform adequately when suitable devices are attached using good quality cables and connectors.

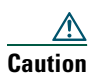

**Caution** In European Union countries, use only external speakers, microphones, and headsets that are fully compliant with the EMC Directive [89/336/EC].

### <span id="page-10-0"></span>**Phone Behavior During Times of Network Congestion**

Anything that degrades network performance can affect Cisco IP Phone voice and video quality, and in some cases, can cause a call to drop. Sources of network degradation can include, but are not limited to the following activities:

- **•** Administrative tasks, such as an internal port scan or security scan
- **•** Attacks that occur in your network, such as a Denial of Service attack

To reduce or eliminate any adverse effect to the phones, schedule administrative network tasks during a time when the phones are not being used or exclude the phones from testing.

## <span id="page-10-1"></span>**Cisco Product Security Overview**

This product contains cryptographic features and is subject to United States and local country laws governing import, export, transfer and use. Delivery of Cisco cryptographic products does not imply third-party authority to import, export, distribute or use encryption. Importers, exporters, distributors and users are responsible for compliance with U.S. and local country laws. By using this product you agree to comply with applicable laws and regulations. If you are unable to comply with U.S. and local laws, return this product immediately.

A summary of U.S. laws governing Cisco cryptographic products may be found at: [http://www.cisco.com/wwl/export/crypto/tool/stqrg.html.](http://www.cisco.com/wwl/export/crypto/tool/stqrg.html) If you require further assistance please contact us by sending email to export@cisco.com.

# <span id="page-10-2"></span>**Accessibility Features**

A list of accessibility features is available upon request. You can find more information about Cisco accessibility features at this URL:

<www.cisco.com/go/accessibility>

# <span id="page-11-4"></span><span id="page-11-1"></span><span id="page-11-0"></span>**Connecting Your Phone**

Your system administrator will likely connect your new Cisco Unified IP Phone to the corporate IP telephony network. If that is not the case, refer to the graphic and table below to connect your phone.

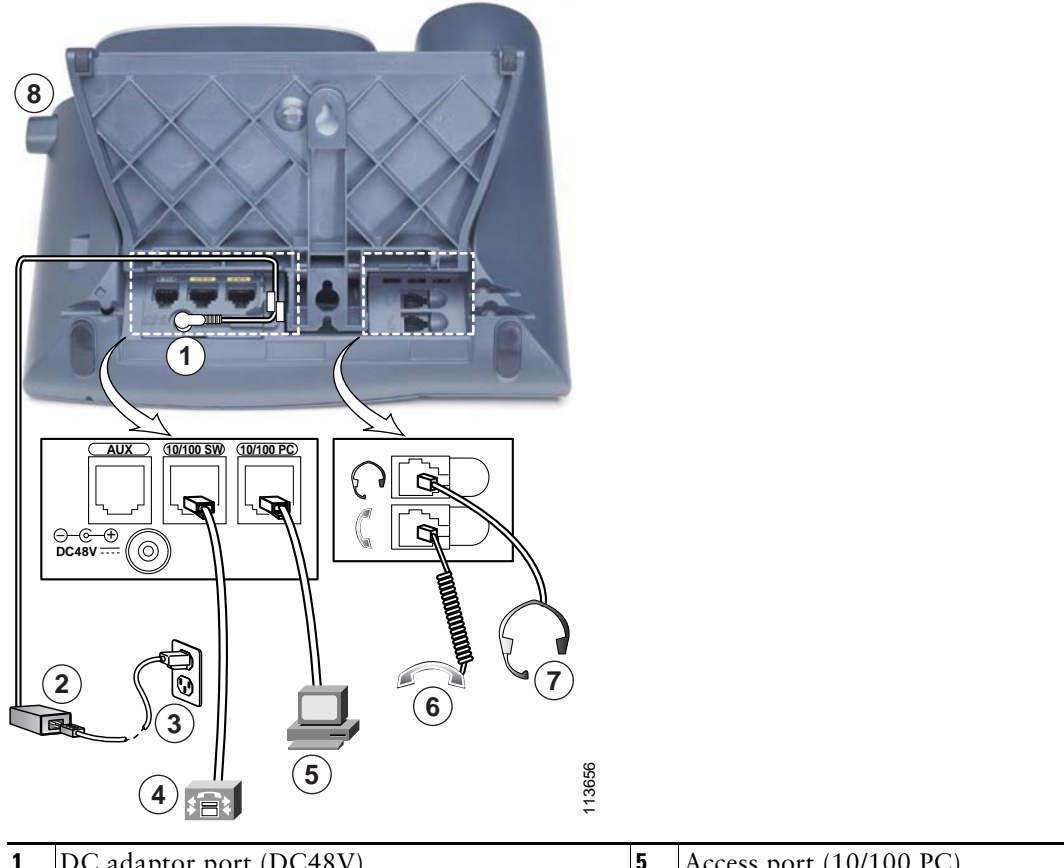

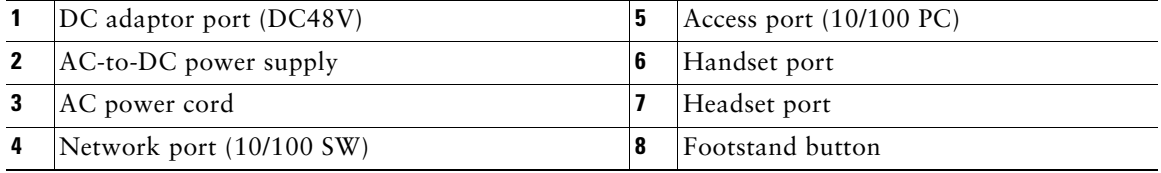

#### <span id="page-11-3"></span><span id="page-11-2"></span>**Adjusting the Footstand**

To change the angle of the phone base, adjust the footstand while pressing the footstand button.

#### <span id="page-12-2"></span>**Adjusting the Handset Rest**

Cisco recommends adjusting the handset rest, particularly when wall-mounting the phone, as this will ensure that the receiver will not readily slip out of the cradle. See the table below for instructions.

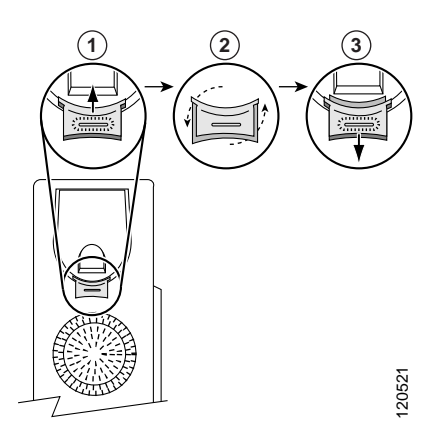

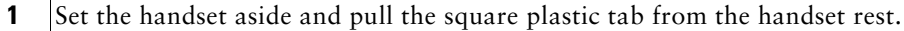

- **2** Rotate the tab 180 degrees.
- **3** Slide the tab back into the handset rest. An extension protrudes from the top of the rotated tab. Return the handset to the handset rest.

#### <span id="page-12-1"></span>**Registering with TAPS**

After your phone is connected to the network, your system administrator might ask you to auto-register your phone using TAPS (Tool for Auto-Registered Phones Support). TAPS might be used for a new phone or to replace an existing phone.

To register with TAPS, pick up the handset, enter the TAPS extension provided by your system administrator, and follow the voice prompts. You might need to enter your entire extension, including the area code. After your phone displays a confirmation message, hang up. The phone will re-start.

#### <span id="page-12-3"></span><span id="page-12-0"></span>**Headset Support**

Although Cisco Systems performs limited internal testing of third-party headsets for use with the Cisco Unified IP Phones, Cisco does not certify or support products from headset (or handset) vendors.

Cisco recommends the use of good quality external devices, for example, headsets that are screened against unwanted radio frequency (RF) and audio frequency (AF) signals. Depending on the quality of these devices and their proximity to other devices such as mobile phones and two-way radios, some audio noise or echo may still occur. An audible hum or buzz may be heard by either the remote party or by both the remote party and the Cisco Unified IP Phone user. Humming or buzzing sounds can be caused by a range of outside sources: for example, electric lights, electric motors, or large PC monitors. See the ["Using External Devices" section on page](#page-9-2) 2 for more information.

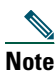

**Note** In some cases, hum may be reduced or eliminated by using a local power cube or power injector.

These environmental and hardware inconsistencies in the locations where Cisco Unified IP Phones are deployed means that there is not a single headset solution that is optimal for all environments.

Cisco recommends that customers test headsets in their intended environment to determine performance before making a purchasing decision and deploying en masse.

#### <span id="page-13-0"></span>**Audio Quality Subjective to the User**

Beyond the physical, mechanical and technical performance, the audio portion of a headset must sound good to you (the user) and to the party on the far end. Sound quality is subjective and Cisco cannot guarantee the performance of any headsets. However, a variety of headsets from leading headset manufacturers have been reported to perform well with Cisco Unified IP Phones. See manufacturer's sites for details.

# <span id="page-14-4"></span><span id="page-14-2"></span><span id="page-14-0"></span>**An Overview of Your Phone**

Your Cisco Unified IP Phone 7960G or 7940G is a full-feature telephone that provides voice communication over the same data network that your computer uses, allowing you to place and receive phone calls, put calls on hold, speed dial numbers, transfer calls, make conference calls, and so on.

In addition to basic call-handling features, your phone can provide enhanced productivity features that extend your call-handling capabilities. Depending on configuration, your phone supports:

- **•** Access to network data, XML applications, and web-based services.
- Online customizing of phone features and services from your User Options web pages.
- **•** An online help system that displays information on your phone screen.

### <span id="page-14-3"></span><span id="page-14-1"></span>**Understanding Buttons and Hardware**

You can use the graphics and the table below to identify buttons and hardware on your phone.

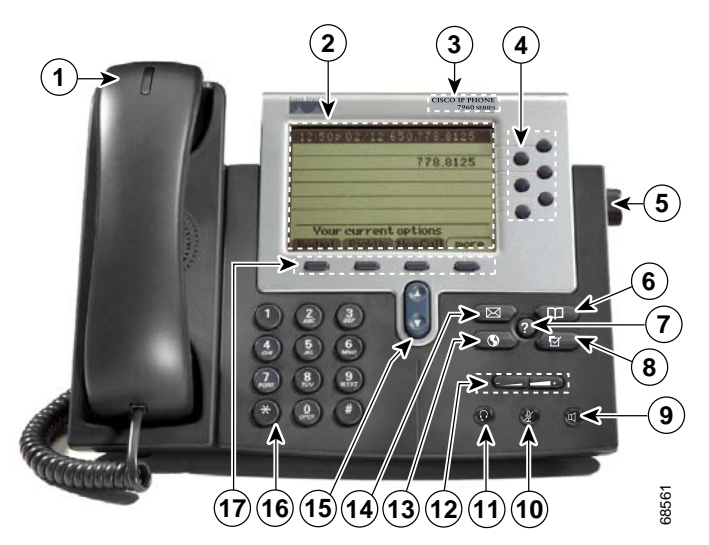

#### <span id="page-14-5"></span>**Cisco Unified IP Phone 7960G**

#### **Cisco Unified IP Phone 7940G**

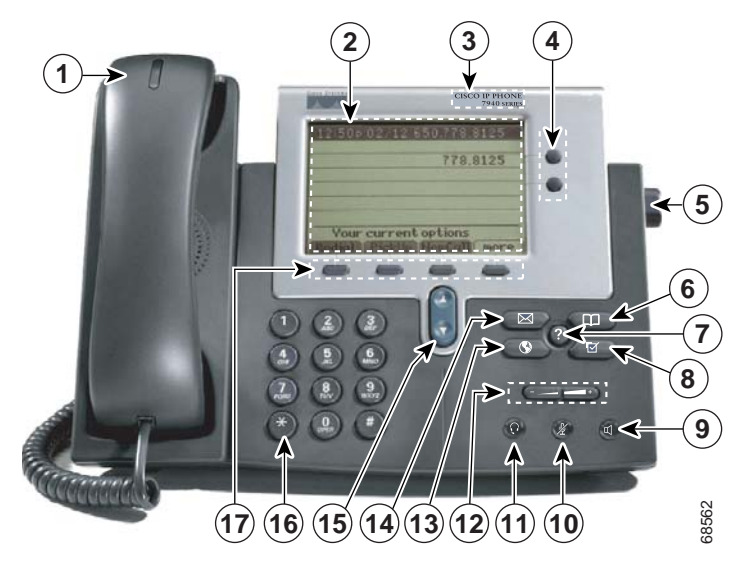

<span id="page-15-2"></span><span id="page-15-1"></span><span id="page-15-0"></span>![](_page_15_Picture_208.jpeg)

<span id="page-16-11"></span><span id="page-16-10"></span><span id="page-16-9"></span><span id="page-16-8"></span><span id="page-16-7"></span><span id="page-16-6"></span><span id="page-16-5"></span><span id="page-16-4"></span><span id="page-16-3"></span><span id="page-16-2"></span><span id="page-16-1"></span><span id="page-16-0"></span>![](_page_16_Picture_194.jpeg)

## <span id="page-17-2"></span><span id="page-17-0"></span>**Understanding Phone Screen Features**

This is what your main phone screen might look like with an active call and several feature menus open.

![](_page_17_Figure_2.jpeg)

<span id="page-17-5"></span>![](_page_17_Picture_123.jpeg)

### <span id="page-17-4"></span><span id="page-17-3"></span><span id="page-17-1"></span>**Cleaning the Phone Screen**

Gently wipe the phone screen with a soft, dry cloth. Do not use any liquids or powders on the phone. Using anything other than a soft, dry cloth can contaminate phone components and cause failures.

### <span id="page-18-2"></span><span id="page-18-0"></span>**Understanding Feature Buttons and Menus**

![](_page_18_Picture_132.jpeg)

Press a feature button to open or close a feature menu.

### <span id="page-18-3"></span><span id="page-18-1"></span>**Understanding the Help System on Your Phone**

Your phone provides an online help system. Help topics appear on the phone screen.

![](_page_18_Picture_133.jpeg)

# <span id="page-19-3"></span><span id="page-19-0"></span>**Understanding Lines vs. Calls**

To avoid confusion about lines and calls, refer to these descriptions:

- **•** Lines—Each corresponds to a directory number that others can use to call you. The Cisco Unified IP Phone 7960G supports up to six lines and the Cisco Unified IP Phone 7940G supports up to two lines. To see how many lines you have, look at the line area of your phone screen. You have as many lines as you have directory numbers and phone line icons.
- **•** Calls —Each line can support multiple calls. By default, your phone supports four connected calls per line, but your system administrator can adjust this number according to your needs. Only one call can be active at any time; other calls are automatically placed on hold.

### <span id="page-19-5"></span><span id="page-19-4"></span><span id="page-19-1"></span>**Understanding Line and Call Icons**

![](_page_19_Picture_163.jpeg)

Your phone displays icons to help you determine the line and call state.

# <span id="page-19-6"></span><span id="page-19-2"></span>**Understanding Feature Availability**

Depending on your phone system configuration, features included in this Phone Guide might not be available to you or might work differently on your phone. Contact your support desk or system administrator for information about feature operation or availability.

# <span id="page-20-4"></span><span id="page-20-3"></span><span id="page-20-0"></span>**Basic Call Handling**

You can perform basic call-handling tasks using a range of features and services. Feature availability can vary; see your system administrator for more information.

## <span id="page-20-5"></span><span id="page-20-2"></span><span id="page-20-1"></span>**Placing a Call—Basic Options**

Here are some easy ways to place a call on your Cisco Unified IP Phone.

<span id="page-20-8"></span><span id="page-20-7"></span><span id="page-20-6"></span>![](_page_20_Picture_177.jpeg)

#### **Tip**

If you make a mistake while dialing, press << to erase digits.

# <span id="page-21-2"></span><span id="page-21-0"></span>**Placing a Call—Additional Options**

You can place calls using special features and services that might be available on your phone. See your system administrator for more information about these additional options.

<span id="page-21-3"></span><span id="page-21-1"></span>![](_page_21_Picture_226.jpeg)

![](_page_22_Picture_211.jpeg)

## <span id="page-22-1"></span><span id="page-22-0"></span>**Answering a Call**

You can answer a call by simply lifting the handset, or you can use other options if they are available on your phone.

<span id="page-22-4"></span><span id="page-22-3"></span><span id="page-22-2"></span>![](_page_22_Picture_212.jpeg)

# <span id="page-23-5"></span><span id="page-23-0"></span>**Ending a Call**

To end a call, simply hang up. Here are some more details.

![](_page_23_Picture_160.jpeg)

# <span id="page-23-6"></span><span id="page-23-3"></span><span id="page-23-1"></span>**Using Hold and Resume**

You can hold and resume calls.

![](_page_23_Picture_161.jpeg)

#### **Tips**

- **•** Engaging the Hold feature typically generates music or a beeping tone.
- A held call is indicated by the call-on-hold icon:

# <span id="page-23-7"></span><span id="page-23-4"></span><span id="page-23-2"></span>**Using Mute**

With Mute enabled, you can hear other parties on a call but they cannot hear you. You can use mute in conjunction with the handset, speakerphone, or a headset.

![](_page_23_Picture_162.jpeg)

## <span id="page-24-4"></span><span id="page-24-0"></span>**Switching Between Multiple Calls**

You can switch between multiple calls on one or more lines. If the call that you want to switch to is not automatically highlighted, use the Navigation button to scroll to it.

![](_page_24_Picture_171.jpeg)

## <span id="page-24-3"></span><span id="page-24-2"></span><span id="page-24-1"></span>**Viewing Multiple Calls**

Understanding how multiple calls are displayed on your phone can help you organize your call-handling efforts.

In standard viewing mode, your phone displays calls as follows for the highlighted line:

- **•** Calls with the highest precedence and longest duration display at the top of the list.
- **•** Calls of a similar type are grouped together. For example, calls that you have interacted with are grouped near the top, and calls on hold grouped last.

You can use these additional methods to view multiple calls on multiple lines:

<span id="page-24-6"></span><span id="page-24-5"></span>![](_page_24_Picture_172.jpeg)

# <span id="page-25-2"></span><span id="page-25-1"></span><span id="page-25-0"></span>**Transferring Calls**

Transfer redirects a connected call. The *target* is the number to which you want to transfer the call.

![](_page_25_Picture_216.jpeg)

#### **Tips**

- **•** If on-hook transfer is enabled on your phone, you can either hang up to complete the call, or press **Transfer** and then hang up.
- **•** If on-hook transfer is *not* enabled on your phone, hanging up without pressing **Transfer** again places the call on hold.
- **•** You cannot use **Transfer** to redirect a call on hold. Press **Resume** to remove the call from hold before transferring it.

## <span id="page-26-2"></span><span id="page-26-1"></span><span id="page-26-0"></span>**Forwarding Calls to Another Number**

You can use the call forwarding features to redirect incoming calls from your phone to another number.

Your system administrator might allow you to choose from two types of call forwarding features:

- Unconditional call forwarding (Call Forward All)—Applies to all calls that you receive.
- **•** Conditional call forwarding (Call Forward No Answer, Call Forward Busy, Call Forward No Coverage)—Applies to certain calls that you receive, according to conditions.

You can access Call Forward All on your phone or from your User Options web pages; conditional call forwarding features are accessible only from your User Options web pages. Your system administrator determines which call forwarding features are available to you.

![](_page_26_Picture_181.jpeg)

#### **Tips**

- **•** Enter the call forward target number exactly as you would dial it from your phone. For example, enter an access code or the area code, if necessary.
- **•** You can forward your calls to a traditional analog phone or to another IP phone, although your system administrator might restrict the call forwarding feature to numbers within your company.
- **•** Call forwarding is phone line specific. If a call reaches you on a line where call forwarding is not enabled, the call will ring as usual.
- **•** Your system administrator can enable a call forward override feature that allows the person receiving your forwarded calls to reach you. With override enabled, a call placed from the target phone to your phone is not forwarded, but rings through.
- **•** Your phone may reject your attempt to set up Call Forward All directly on the phone if the target number that you enter would create a call forwarding loop or would exceed the maximum number of links permitted in a call forwarding chain.

# <span id="page-27-3"></span><span id="page-27-2"></span><span id="page-27-0"></span>**Making Conference Calls**

Your Cisco Unified IP Phone allows you to join three or more people into one telephone conversation, creating a conference call.

### <span id="page-27-1"></span>**Understanding Types of Conference Calls**

There are two types of conference calls: Standard and Meet-Me.

#### <span id="page-27-5"></span>**Standard Conference Calls**

You can create a standard conference in different ways, depending on your needs and the softkeys available on your phone:

- **• Confrn**—Use this softkey to establish a standard conference by calling each participant. Standard conference calling is a default feature available on most phones.
- **• Join**—Use this softkey to establish a standard conference by joining several calls already on one line.
- **• cBarge**—Use this softkey to add yourself to an existing call on a shared line and to turn the call into a standard conference call. This feature is available only on phones that use shared lines.

See the ["Starting and Joining a Standard Conference" section on page](#page-28-0) 21 for additional instructions.

#### <span id="page-27-4"></span>**Meet-Me Conference Calls**

You can create a Meet-Me conference by calling the Meet-Me phone number at a specified time. See the ["Starting or Joining a Meet-Me Conference Call" section on page](#page-30-0) 23 for additional instructions.

### <span id="page-28-2"></span><span id="page-28-0"></span>**Starting and Joining a Standard Conference**

Get an updated list of partici-

See who started the confer-

Drop the last party added to

pants

ence

the conference

<span id="page-28-1"></span>![](_page_28_Picture_226.jpeg)

A standard conference allows at least three participants to talk on a single call.

Press **RmLstC**.

While viewing the conference list, press **Update**.

While viewing the conference list, locate the person listed at the

You can remove participants only if you initiated the conference call.

bottom of the list with an asterisk (\*) next to the name.

<span id="page-29-0"></span>![](_page_29_Picture_143.jpeg)

#### <span id="page-29-1"></span>**Tips**

- **•** To start a secure conference, you must use a phone configured with security.
- Non-secure conferences and participants display a  $\bigcirc$  icon.
- **•** Calls must be on the same line before you can add them to a conference. If calls are on different lines, transfer them to a single line before using **Confrn** or **Join**.
- **•** Depending on how your phone is configured, if you leave a conference after creating it, the conference might end. To avoid this, transfer the conference before hanging up.

### <span id="page-30-1"></span><span id="page-30-0"></span>**Starting or Joining a Meet-Me Conference Call**

![](_page_30_Picture_85.jpeg)

![](_page_30_Picture_86.jpeg)

# <span id="page-31-4"></span><span id="page-31-3"></span><span id="page-31-0"></span>**Advanced Call Handling**

Advanced call-handling tasks involve special features that your system administrator might configure for your phone depending on your call-handling needs and work environment.

# <span id="page-31-5"></span><span id="page-31-2"></span><span id="page-31-1"></span>**Speed Dialing**

Speed dialing allows you to enter an index number, press a button, or select a phone screen item to place a call. Depending on configuration, your phone can support several speed-dial features:

- **•** Speed-dial buttons
- **•** Abbreviated Dialing
- **•** Fast Dials

![](_page_31_Picture_7.jpeg)

**Note** • To set up speed-dial buttons and Abbreviated Dial, you must access your User Options web pages. See the "Accessing Your User Options Web [Pages" section on page](#page-48-3) 41.

- **•** To set up Fast Dials, you must have access to the Personal Directory feature. See ["Using](#page-49-3)  [Personal Directory on the Web" section on page](#page-49-3) 42.
- **•** Alternately, your system administrator can configure speed-dial features for you.

![](_page_31_Picture_177.jpeg)

## <span id="page-32-1"></span><span id="page-32-0"></span>**Picking Up Redirected Calls on Your Phone**

Call PickUp allows you to answer a call that is ringing on a co-worker's phone by redirecting the call to your phone. You might use Call PickUp if you share call-handling with co-workers.

![](_page_32_Picture_202.jpeg)

#### **Tips**

- **•** Pressing **PickUp** and **GPickUp** connects to the call that has been ringing for the longest time.
- **•** Pressing **OPickUp** connects you to the call in the pickup group with the highest priority.
- If you have multiple lines and want to pick up the call on a non-primary line, first press  $\bigcirc$  for the desired line, then press a Call PickUp softkey.

# <span id="page-33-7"></span><span id="page-33-2"></span><span id="page-33-0"></span>**Using a Shared Line**

Your system administrator might ask you to use a shared line if you:

- **•** Have multiple phones and want one phone number
- **•** Share call-handling tasks with co-workers
- **•** Handle calls on behalf of a manager

### <span id="page-33-4"></span><span id="page-33-1"></span>**Understanding Shared Lines**

#### <span id="page-33-6"></span>**Remote-in-Use Icon**

The remote-in-use icon  $\mathbf{r}_n$  appears when another phone that shares your line has a connected call. You can place and receive calls as usual on the shared line, even when the remote-in-use icon appears.

#### <span id="page-33-5"></span>**Sharing Call Information and Barging**

Phones that share a line each display information about calls that are placed and received on the shared line. This information might include caller ID and call duration. (See the [Privacy](#page-33-3) section for exceptions.)

When call information is visible in this way, you and coworkers who share a line can add yourselves to calls using either **Barge** or **cBarge**. See the ["Adding Yourself to a Shared-Line Call" section on](#page-34-0)  [page](#page-34-0) 27.

#### <span id="page-33-3"></span>**Privacy**

If you do not want coworkers who share your line to see information about your calls, enable the Privacy feature. Doing so also prevents co-workers from barging your calls. See the ["Preventing Others](#page-35-0)  [from Viewing or Barging a Shared-Line Call" section on page](#page-35-0) 28.

![](_page_33_Picture_13.jpeg)

**Note** The maximum number of calls that a shared line supports can vary by phone.

### <span id="page-34-1"></span><span id="page-34-0"></span>**Adding Yourself to a Shared-Line Call**

Depending on how your phone is configured, you can add yourself to a call on a shared line using either **Barge** or **cBarge**.

![](_page_34_Picture_178.jpeg)

#### **Tips**

- **•** If a phone that is using the shared line has Privacy enabled, call information and barge softkeys will not appear on the other phones that share the line.
- **•** You will be disconnected from a call that you have joined using **Barge** if the call is put on hold, transferred, or turned into a conference call.

### <span id="page-35-3"></span><span id="page-35-0"></span>**Preventing Others from Viewing or Barging a Shared-Line Call**

If you share a phone line, you can use the Privacy feature to prevent others who share the line from viewing or barging (adding themselves to) your calls.

![](_page_35_Picture_162.jpeg)

#### **Tips**

- **•** If the phone that shares your line has Privacy enabled, you can make and receive calls using the shared line as usual.
- The Privacy feature applies to all shared lines on your phone. Consequently, if you have multiple shared lines and Privacy is enabled, coworkers will not be able to view or barge calls on any of your shared lines.

## <span id="page-35-4"></span><span id="page-35-2"></span><span id="page-35-1"></span>**Storing and Retrieving Parked Calls**

You can park a call when you want to store the call so that you or someone else can retrieve it from another phone in the Cisco Unified Communications Manager system (for example, a phone at a co-worker's desk or in a conference room).

![](_page_35_Picture_163.jpeg)

![](_page_35_Picture_9.jpeg)

**Note** You have a limited amount of time to retrieve a parked call before it reverts to ringing at the original number. See your system administrator for details.

## <span id="page-36-3"></span><span id="page-36-2"></span><span id="page-36-0"></span>**Making and Receiving Secure Calls**

Depending on how your system administrator has configured your phone system, your phone might support making and receiving secure calls.

Your phone is capable of supporting these types of calls:

- *Authenticated* call—The identities of all phones participating in the call have been verified.
- **•** *Encrypted* call—The phone is receiving and transmitting encrypted audio (your conversation) within the Cisco Unified IP network. Encrypted calls are also authenticated.
- *Non-secure* call—At least one of the participating phones or the connection does not support these security features, or the phones cannot be verified.

![](_page_36_Picture_143.jpeg)

![](_page_36_Picture_8.jpeg)

**Note** There are interactions, restrictions, and limitations that affect how security features work on your phone. For more information, ask your system administrator.

# <span id="page-36-4"></span><span id="page-36-1"></span>**Tracing Suspicious Calls**

If you are receiving suspicious or malicious calls, your system administrator can add the Malicious Call Identification (MCID) feature to your phone. This feature enables you to identify an active call as suspicious, which initiates a series of automated tracking and notification messages.

![](_page_36_Picture_144.jpeg)

# <span id="page-37-2"></span><span id="page-37-1"></span><span id="page-37-0"></span>**Prioritizing Critical Calls**

In some specialized environments, such as military or government offices, you might need to make and receive urgent or critical calls. If you have the need for this specialized call handling, your system administrator can add Multilevel Precedence and Preemption (MLPP) to your phone.

Keep these terms in mind:

- **•** *Precedence* indicates the priority associated with a call.
- **•** *Preemption* is the process of ending an existing, lower priority call while accepting a higher priority call that is sent to your phone.

![](_page_37_Picture_162.jpeg)

#### **Tips**

- When you make or receive an MLPP-enabled call, you will hear special ring tones and call waiting tones that differ from the standard tones.
- If you enter an invalid MLPP access number, a verbal announcement will alert you of the error.
- **•** Multilevel Precedence and Preemption (MLPP) overrides the Do Not Disturb (DND) feature.

# <span id="page-38-5"></span><span id="page-38-3"></span><span id="page-38-0"></span>**Using Cisco Extension Mobility**

Cisco Extension Mobility (EM) allows you to temporarily configure a Cisco Unified IP Phone as your own. Once you log in to EM, the phone adopts your user profile, including your phone lines, features, established services, and web-based settings. Your system administrator must configure EM for you.

<span id="page-38-6"></span>![](_page_38_Picture_151.jpeg)

#### <span id="page-38-7"></span>**Tips**

- EM automatically logs you out after a certain amount of time. Your system administrators establishes this time limit. \
- **•** Changes that you make to your EM profile from your User Options web pages take effect immediately if you are logged in to EM on the phone; otherwise, changes take effect the next time you log in.
- Changes that you make to the phone from your User Options web pages take effect immediately if you are logged out of EM; otherwise, changes take effect after you log out.
- <span id="page-38-4"></span>**•** Local settings controlled by the phone are not maintained in your EM profile.

# <span id="page-38-2"></span><span id="page-38-1"></span>**Using BLF to Determine a Line State**

Depending on configuration, you can use the Busy Lamp Field (BLF) feature to determine the state of a phone line associated with a speed-dial button on your phone. You can place a call to this line, regardless of the BLF status. This feature does not prevent dialing.

![](_page_38_Picture_152.jpeg)

# <span id="page-39-3"></span><span id="page-39-0"></span>**Using a Handset, Headset, and Speakerphone**

You can use your phone with these audio devices: a handset, headset, or speakerphone. The phone is off-hook when the handset is lifted or another audio device is in use. The phone is on-hook when the handset is in its cradle and other audio devices are not in use.

### <span id="page-39-1"></span>**Using a Handset**

![](_page_39_Picture_127.jpeg)

## <span id="page-39-2"></span>**Using a Headset**

Your phone supports four- or six-wire headset jacks for wired headsets.For information about purchasing headsets, see [Headset Support, page](#page-12-0) 5.

You can use a headset in conjunction with all of the controls on your phone, including and  $\mathbb{Z}$ .

![](_page_39_Picture_128.jpeg)

If you use AutoAnswer, see [Using AutoAnswer with a Headset or Speakerphone, page](#page-40-1) 33.

.

# <span id="page-40-0"></span>**Using a Speakerphone**

Many of the actions you can take to dial a number or answer a call will automatically trigger speakerphone mode, assuming that the handset is in its cradle and  $\bigcirc$  is not lit.

![](_page_40_Picture_127.jpeg)

## <span id="page-40-3"></span><span id="page-40-2"></span><span id="page-40-1"></span>**Using AutoAnswer with a Headset or Speakerphone**

When AutoAnswer is enabled, your phone answers incoming calls automatically after a few rings. Your system administrator configures AutoAnswer to use either the speakerphone or a headset. You might use AutoAnswer if you receive a high volume of incoming calls.

![](_page_40_Picture_128.jpeg)

# <span id="page-41-5"></span><span id="page-41-2"></span><span id="page-41-0"></span>**Using Phone Settings**

You can personalize your Cisco Unified IP Phone by adjusting the ring tone, background image, and other settings.

# <span id="page-41-4"></span><span id="page-41-3"></span><span id="page-41-1"></span>**Customizing Rings and Message Indicators**

You can customize how your phone indicates an incoming call and a new voice mail message. You can also adjust the ringer volume for your phone.

![](_page_41_Picture_173.jpeg)

## <span id="page-42-2"></span><span id="page-42-0"></span>**Customizing the Phone Screen**

You can adjust the characteristics of your phone screen.

<span id="page-42-1"></span>![](_page_42_Picture_242.jpeg)

# <span id="page-43-0"></span>**Using Call Logs and Directories**

This section describes how you can use call logs and directories. To access both features, use the Directories button

# <span id="page-43-3"></span><span id="page-43-2"></span><span id="page-43-1"></span>**Using Call Logs**

<span id="page-43-4"></span>![](_page_43_Picture_211.jpeg)

Your phone maintains records of your missed, placed, and received calls.

## <span id="page-44-2"></span><span id="page-44-0"></span>**Directory Dialing**

Depending on configuration, your phone can provide corporate and personal directory features:

- **•** Corporate Directory—Corporate contacts that you can access on your phone. Corporate Directory is set up and maintained by your system administrator.
- **•** Personal Directory—If available, personal contacts and associated speed-dial codes that you can configure and access from your phone and User Options web pages. Personal Directory is comprised of Personal Address Book (PAB) and Fast Dials.
	- **–** PAB is a directory of your personal contacts.
	- **–** Fast Dials allows you to assign codes to PAB entries for quick dialing.

### <span id="page-44-1"></span>**Using Corporate Directory on Your Phone**

You can use a corporate directory to place calls to coworkers.

![](_page_44_Picture_171.jpeg)

#### **Tip**

Use the numbers on your keypad to enter characters on your phone screen. Use the Navigation button on your phone to move between input fields.

### <span id="page-45-2"></span><span id="page-45-1"></span><span id="page-45-0"></span>**Using Personal Directory on Your Phone**

The Personal Directory feature set contains your Personal Address Book (PAB) and Fast Dials. This section describes how to set up and use Personal Directory on your phone. Alternately, see the ["Using](#page-49-3)  [Personal Directory on the Web" section on page](#page-49-3) 42.

![](_page_45_Picture_238.jpeg)

![](_page_46_Picture_244.jpeg)

#### **Tips**

- **•** Your system administrator can provide you the user ID and PIN that you need to log in to Personal Directory.
- **•** Personal Directory automatically logs you out after a certain amount of time. This time limit can vary. Ask your system administrator for more information.
- **•** Use the numbers on your keypad to enter characters on your phone screen. Use the Navigation button on your phone to move between input fields.

# <span id="page-47-2"></span><span id="page-47-1"></span><span id="page-47-0"></span>**Accessing Voice Messages**

To access voice messages, use the Messages button  $\blacksquare$ .

**Note** Your company determines the voice message service that your phone system uses. For the most accurate and detailed information, refer to the documentation that came with your voice message service.

![](_page_47_Picture_96.jpeg)

# <span id="page-48-4"></span><span id="page-48-2"></span><span id="page-48-0"></span>**Customizing Your Phone on the Web**

Your Cisco Unified IP Phone is a network device that can share information with other network devices in your company, including your personal computer. You can use your computer to log in to your Cisco Unified Communications Manager User Options web pages, where you can control features, settings, and services for your Cisco Unified IP Phone. For example, you can set up speed-dial buttons from your User Options web pages.

## <span id="page-48-3"></span><span id="page-48-1"></span>**Accessing Your UserOptions Web Pages**

<span id="page-48-5"></span>![](_page_48_Picture_166.jpeg)

This section describes how to log in and select a phone device.

## <span id="page-49-6"></span><span id="page-49-0"></span>**Configuring Features and Services on the Web**

The topics in this section describe how to configure features and services from your User Options web pages after logging in. See the "Accessing Your User Options Web [Pages" section on page](#page-48-1) 41.

### <span id="page-49-5"></span><span id="page-49-3"></span><span id="page-49-1"></span>**Using Personal Directory on the Web**

The Personal Directory feature set that you can access on your computer consists of:

- **•** A Personal Address Book (PAB)
- **•** Fast Dials
- **•** Cisco Unified Communications Manager Address Book Synchronizer

![](_page_49_Picture_7.jpeg)

**Note** You can also access PAB and Fast Dials from your phone. See the ["Using Personal Directory](#page-45-1)  [on Your Phone" section on page](#page-45-1) 38.

### <span id="page-49-4"></span><span id="page-49-2"></span>**Using Your Personal Address Book on the Web**

![](_page_49_Picture_162.jpeg)

This section describes how to use your PAB from your User Options web pages.

### <span id="page-50-1"></span><span id="page-50-0"></span>**Configuring Fast Dials on the Web**

This section describes how to assign Fast Dials from your User Options web pages.

![](_page_50_Picture_209.jpeg)

#### **Tips**

- **•** You can create up to 500 Fast Dial and PAB entries.
- **•** You can create a new Fast Dial entry without using a PAB entry. Such Fast Dial entries are labeled "raw" in the User Options web pages and do not display a configurable text label.

### <span id="page-51-5"></span><span id="page-51-0"></span>**Using the Address Book Synchronization Tool**

You can use Cisco Unified Communications Manager Address Book Synchronizer to synchronize your existing Microsoft Windows Address Book (if applicable) with your PAB. Entries from your Microsoft Windows Address Book will then be accessible on your Cisco Unified IP Phone and User Options web pages. Your system administrator can give you access to Cisco Unified Communications Manager Address Book Synchronizer and provide detailed instructions.

### <span id="page-51-3"></span><span id="page-51-2"></span><span id="page-51-1"></span>**Setting Up Speed Dials on the Web**

Depending on configuration, your phone can support several speed-dial features:

- **•** Speed-dial buttons
- **•** Abbreviated Dialing
- **•** Fast Dials

Note For help using speed-dial features, see the ["Speed Dialing" section on page](#page-31-2) 24.

<span id="page-51-4"></span>![](_page_51_Picture_173.jpeg)

#### **Tip**

You can set up a speed-dial button for each programmable button on your phone that is not reserved as line button. Alternately, use Abbreviated Dial or Fast Dial.

### <span id="page-52-1"></span><span id="page-52-0"></span>**Setting Up Phone Services on the Web**

Phone services can include special phone features, network data, and web-based information (such as stock quotes and movie listings). You must first subscribe to a phone service before accessing it on your phone.

![](_page_52_Picture_208.jpeg)

### <span id="page-53-1"></span><span id="page-53-0"></span>**Controlling User Settings on the Web**

![](_page_53_Picture_134.jpeg)

User settings include your password, PIN, and language (locale) settings.

#### **Tip**

Your PIN and password allow you to access different features and services. For example, use your PIN to log in to Cisco Extension Mobility or Personal Directory on your phone. Use your password to log in to your User Options web pages and Cisco WebDialer on your personal computer. For more information, ask your system administrator.

### <span id="page-54-3"></span><span id="page-54-2"></span><span id="page-54-1"></span><span id="page-54-0"></span>**Controlling Line Settings on the Web**

Line settings affect a specific phone line (directory number) on your phone. Line settings can include call-forwarding, voice message indicators, ring patterns, and line labels.

- **Note •** You can set up call forwarding (for your primary phone line) directly on your phone. See the ["Forwarding Calls to Another Number" section on page](#page-26-1) 19.
	- **•** To learn about phone settings that you can access directly on your phone, see the ["Using](#page-41-2)  [Phone Settings" section on page](#page-41-2) 34.

![](_page_54_Picture_145.jpeg)

![](_page_55_Picture_111.jpeg)

### <span id="page-56-1"></span><span id="page-56-0"></span>**Using Cisco WebDialer**

Cisco WebDialer allows you to make calls on your Cisco Unified IP Phone to directory contacts by clicking items in a web browser. Your system administrator must configure this feature for you.

![](_page_56_Picture_159.jpeg)

![](_page_57_Picture_99.jpeg)

# <span id="page-58-1"></span><span id="page-58-0"></span>**Understanding Additional Configuration Options**

Your system administrator can configure your phone to use specific button and softkey templates along with special services and features, if appropriate. The table below provides an overview of some configuration options that you might want to discuss with your phone system administrator based on your calling needs or work environment.

![](_page_58_Picture_3.jpeg)

**Note** You can locate Phone Guides and other documents listed in this table on the web: [http://www.cisco.com/en/US/products/hw/phones/ps379/tsd\\_products\\_support\\_series\\_home.](http://www.cisco.com/en/US/products/hw/phones/ps379/tsd_products_support_series_home.html) html

<span id="page-58-2"></span>![](_page_58_Picture_204.jpeg)

<span id="page-59-0"></span>![](_page_59_Picture_285.jpeg)

# <span id="page-60-2"></span><span id="page-60-0"></span>**Troubleshooting Your Phone**

This section provides troubleshooting information for your Cisco Unified IP Phone

## <span id="page-60-1"></span>**General Troubleshooting**

This section provides information to help you troubleshoot general problems with your phone. For more information, see your system administrator.

![](_page_60_Picture_167.jpeg)

# <span id="page-61-0"></span>**Viewing Phone Administration Data**

Your system administrator might ask you to access administration data on your phone for troubleshooting purposes.

![](_page_61_Picture_106.jpeg)

# <span id="page-61-2"></span><span id="page-61-1"></span>**Using the Quality Reporting Tool**

Your system administrator may temporarily configure your phone with the Quality Reporting Tool (QRT) to troubleshoot performance problems. You can press **QRT** to submit information to your system administrator. Depending on configuration, use the QRT to:

- **•** Immediately report an audio problem on a current call.
- Select a general problem from a list of categories and choose reason codes.

# <span id="page-62-0"></span>**Cisco One-Year Limited Hardware Warranty Terms**

<span id="page-62-1"></span>There are special terms applicable to your hardware warranty and various services that you can use during the warranty period. Your formal Warranty Statement, including the warranties and license agreements applicable to Cisco software, is available on Cisco.com at the following URL:

[http://www.cisco.com/en/US/docs/general/warranty/English/1Y1DEN\\_\\_.html](http://www.cisco.com/en/US/docs/general/warranty/English/1Y1DEN__.html)

#### **Replacement, Repair, or Refund Policy for Hardware**

Cisco or its service center will use commercially reasonable efforts to ship a replacement part within ten (10) working days after receipt of a Return Materials Authorization (RMA) request. Actual delivery times can vary, depending on the customer location.

Cisco reserves the right to refund the purchase price as its exclusive warranty remedy.

#### **To Receive a Return Materials Authorization (RMA) Number**

Contact the company from whom you purchased the product. If you purchased the product directly from Cisco, contact your Cisco Sales and Service Representative.

Complete the information below, and keep it for reference.

![](_page_62_Picture_74.jpeg)

### <span id="page-64-0"></span>**Index**

### **A**

Abbreviated Dialing **[44](#page-51-3)** answering calls **[15](#page-22-1)** ASCII label field support **[44](#page-51-4)** audio, quality of **[6](#page-13-0)** authenticated calls **[29](#page-36-3)** AutoAnswer **[33](#page-40-3)**

### **B**

barge and privacy **[28](#page-35-3)** and shared lines **[26](#page-33-4)** using **[27](#page-34-1)** BLF **[31](#page-38-4)** Busy Lamp Field **[31](#page-38-4)**

### **C**

call activity area, viewing **[10](#page-17-2)** Call Back **[14](#page-21-1)** call forwarding configuring from web page **[47](#page-54-2)** configuring on phone **[19](#page-26-2)** call logs erasing **[36](#page-43-3)** viewing and dialing from **[36](#page-43-3)**

call overview mode **[17](#page-24-3)** call park **[28](#page-35-4)** call waiting **[15](#page-22-2)** caller ID **[10](#page-17-3)** call-handling, advanced **[24](#page-31-4)** call-handling, basic **[13](#page-20-4)** calls answering **[15](#page-22-1)** barging **[26](#page-33-5)** compared to lines **[12](#page-19-3)** conference features for **[20](#page-27-3)** ending **[16](#page-23-5)** forwarding **[19,](#page-26-2) [47](#page-54-2)** handling multiple **[17](#page-24-4)** holding and resuming **[16](#page-23-6)** icons for **[12](#page-19-4)** multiple parties on **[20](#page-27-3)** multiple, switching between **[17](#page-24-4)** muting **[16](#page-23-7)** parking **[28](#page-35-4)** placing **[13,](#page-20-5) [14](#page-21-2)** prevent barging of **[28](#page-35-3)** prioritizing **[30](#page-37-2)** reporting problems with **[54](#page-61-2)** secure **[29](#page-36-3)** selecting **[12](#page-19-5)** storing and retrieving **[28](#page-35-4)**

transferring **[18](#page-25-2)** using Join with **[21](#page-28-1)** viewing **[10,](#page-17-2) [17](#page-24-3)** cBarge [See also barge](#page-34-1) using **[27](#page-34-1)** Cisco Extension Mobility **[31](#page-38-5)** Cisco Unified Communications Manager Address Book Synchronizer **[44](#page-51-5)** Cisco Unified IP Phone adjusting height of **[4](#page-11-3)** connecting **[4](#page-11-4)** description of **[7](#page-14-4)** documentation for **[2](#page-9-3)** feature configuration for **[11,](#page-18-2) [12,](#page-19-6) [51](#page-58-1)** illustration of **[7](#page-14-5)** online help for **[11](#page-18-3)** registering **[5](#page-12-1)** securing handset rest **[5](#page-12-2)** web-based services for **[41](#page-48-4)** Cisco Unified IP [Phone Expansion Module](#page-58-2)  7914 **[35,](#page-42-1) 51** Cisco Unified Video Advantage **[52](#page-59-0)** Cisco WebDialer **[49](#page-56-1)** conference joining **[22](#page-29-0)** secure **[22](#page-29-1)** conference calls Meet-Me **[20,](#page-27-4) [23](#page-30-1)** standard **[20,](#page-27-5) [21](#page-28-2)** corporate directory using from web page **[49](#page-56-1)** using on phone **[37](#page-44-2)**

### **D**

device configuration page **[41](#page-48-5)** dialing, options for **[13,](#page-20-5) [14](#page-21-2)** directories button, description of **[9](#page-16-0)** directory corporate **[37](#page-44-2)** personal **[37,](#page-44-2) [38](#page-45-2)** using from web page **[49](#page-56-1)** using on phone **[36,](#page-43-3) [37](#page-44-2)** documentation, accessing **[2](#page-9-3)**

### **E**

EM **[31](#page-38-5)** encrypted calls **[29](#page-36-3)** ending a call, options for **[16](#page-23-5)** Extension Mobility **[31](#page-38-5)** log in **[31](#page-38-6)** log out **[31](#page-38-7)** extension numbers, viewing **[10](#page-17-2)**

### **F**

Fast Dials configuring from web page **[43](#page-50-1)** using on phone **[38](#page-45-2)** feature buttons directories **[9](#page-16-0)** help **[9,](#page-16-1) [17](#page-24-5)** messages **[9](#page-16-2)** services **[9](#page-16-3)** settings **[9](#page-16-4)** features, availability of **[11,](#page-18-2) [12](#page-19-6)**

footstand adjusting **[4](#page-11-3)** button, identifying **[8](#page-15-0)** forwarding calls, options for **[19](#page-26-2)**

### **H**

handset light strip **[8](#page-15-1)** securing in cradle **[5](#page-12-2)** using **[32](#page-39-3)** volume **[34](#page-41-4)** hanging up, options for **[16](#page-23-5)** headset answering calls with **[15](#page-22-3)** button, identifying **[9](#page-16-5)** hanging up with **[16](#page-23-5)** mode, using **[32](#page-39-3)** placing calls with **[13](#page-20-6)** volume **[34](#page-41-4)** headset performance, general **[5](#page-12-3)** help button **[17](#page-24-6)** help button, description of **[9,](#page-16-1) [17](#page-24-5)** help, using **[11](#page-18-3)** hold and switching calls **[17](#page-24-4)** and transferring **[18](#page-25-2)** using **[16](#page-23-6)**

### **I**

icons for call states **[12](#page-19-4)**

for lines **[12](#page-19-4)** installing, Cisco Unified IP Phone **[4](#page-11-4)** IP **[35](#page-42-1)**

### **J**

Join, using **[21](#page-28-1)**

### **K**

keypad description of **[9](#page-16-6)**

### **L**

language (locale) settings **[46](#page-53-1)** line buttons, identifying **[8](#page-15-2)** lines and call forwarding **[19,](#page-26-2) [47](#page-54-2)** and call states **[12](#page-19-4)** and using BLF **[31](#page-38-4)** description of **[12](#page-19-3)** icons for **[12](#page-19-4)** number of calls supported on **[12](#page-19-3)** ring patterns for **[47](#page-54-3)** switching between **[17](#page-24-4)** text label for **[47](#page-54-3)** viewing **[10](#page-17-2)** voice message indicator setting for **[47](#page-54-3)**

#### **M**

Malicious Call Identification (MCID) **[29](#page-36-4)**

Meet-Me conferences **[20,](#page-27-4) [23](#page-30-1)** messages indicator for **[40](#page-47-2)** listening to **[40](#page-47-2)** messages button, description of **[9](#page-16-2)** missed calls, records of **[36](#page-43-4)** MLPP, using **[30](#page-37-2)** multiple calls, handling **[17](#page-24-4)** mute button, description of **[9](#page-16-7)** mute, using **[16](#page-23-7)**

### **N**

navigation button, description of **[9](#page-16-8)** network configuration data, locating **[53](#page-60-2)**

### **O**

online help, using **[11](#page-18-3)**

### **P**

PAB using from web page **[42](#page-49-4)** using on phone **[38](#page-45-2)** password, changing **[46](#page-53-1)** [Personal Address Book, see PAB](#page-45-2) Personal Directory using from web page **[42](#page-49-5)** using on phone **[38](#page-45-2)** phone lines buttons for **[8](#page-15-2)** description of **[12](#page-19-3)**

viewing **[10](#page-17-2)** phone screen adjusting contrast of **[35](#page-42-2)** changing language of **[35](#page-42-2)** cleaning **[10](#page-17-4)** features of **[10](#page-17-2)** phone services, configuring **[42](#page-49-6)** PIN, changing **[46](#page-53-1)** placed calls, records of **[36](#page-43-4)** placing calls, options for **[13,](#page-20-5) [14](#page-21-2)** prioritizing calls **[30](#page-37-2)** privacy and shared lines **[26](#page-33-4)** using **[28](#page-35-3)** programmable buttons description of **[8](#page-15-2)** labels for **[10](#page-17-2)**

### **Q**

QRT, using **[54](#page-61-2)**

### **R**

received calls, records of **[36](#page-43-4)** redial **[13](#page-20-7)** remote-in-use icon for shared lines **[26](#page-33-6)** resume, using **[16](#page-23-6)** ring patterns, changing **[47](#page-54-3)** ringer indicator for **[8](#page-15-1)** volume **[34](#page-41-4)**

### **S**

safety, warnings **[2](#page-9-4)** secure calls **[29](#page-36-3)** secure conference verifying **[22](#page-29-1)** selecting calls **[12](#page-19-5)** services button, description of **[9](#page-16-3)** services, subscribing to **[45](#page-52-1)** settings using **[34](#page-41-5)** settings button, description of **[9](#page-16-4)** shared lines and remote-in-use icon **[26](#page-33-6)** description of **[26](#page-33-7)** with barge **[27](#page-34-1)** with privacy **[28](#page-35-3)** softkey buttons description of **[9,](#page-16-9) [10](#page-17-5)** labels for **[10](#page-17-2)** speakerphone answering calls with **[15](#page-22-4)** button, identifying **[9](#page-16-10)** hanging up with **[16](#page-23-5)** mode, using **[32](#page-39-3)** placing calls with **[13](#page-20-8)** volume **[34](#page-41-4)** speed dial buttons, configuring **[24](#page-31-5)** buttons, identifying **[8](#page-15-2)** configuring **[44](#page-51-3)** labels **[10,](#page-17-2) [44](#page-51-3)** using **[14](#page-21-3)** status data, locating **[53](#page-60-2)**

status line, viewing **[10](#page-17-2)** subscriptions, for phone services **[45](#page-52-1)** suspicious calls, tracing **[29](#page-36-4)** switching calls **[17](#page-24-4)**

### **T**

TAPS, using **[5](#page-12-1)** text, entering on phone **[11](#page-18-3)** Tool for Auto-Registered Phones Support **[5](#page-12-1)** transferring, options for **[18](#page-25-2)** troubleshooting, data for **[53](#page-60-2)**

### **U**

User Options web pages accessing **[41](#page-48-4)** configuring features and services with **[42](#page-49-6)** subscribing to phone services with **[45](#page-52-1)**

#### **V**

voice message indicator changing setting for **[47](#page-54-2)** voice message indicator, identifying **[40](#page-47-2)** voice message service, using **[40](#page-47-2)** volume adjusting **[34](#page-41-4)** volume button, description of **[9](#page-16-11)**

#### **W**

warnings, safety **[2](#page-9-4)**

warranty information **[55](#page-62-1)** WebDialer **[49](#page-56-1)**